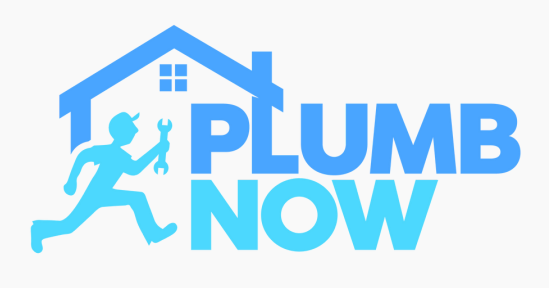

## **STEP ONE**

Download the app, register with your details and login

Set your work location and radius

Toggle 'Online' to receive on-demand bookings

Toggle 'Offline' to only accept scheduled bookings

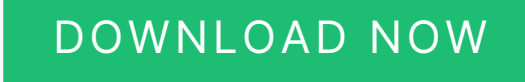

### **ACCEPT BOOKINGS**

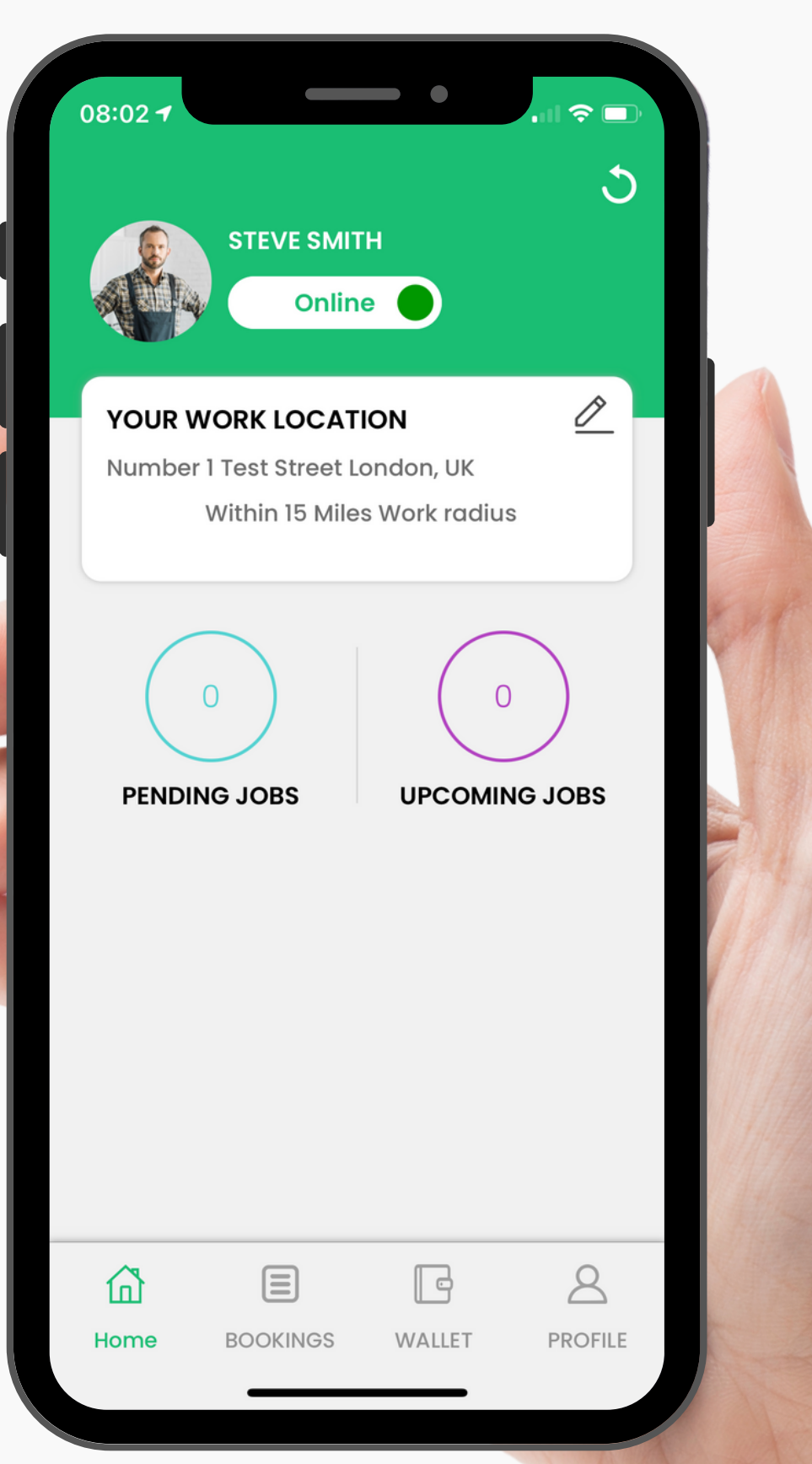

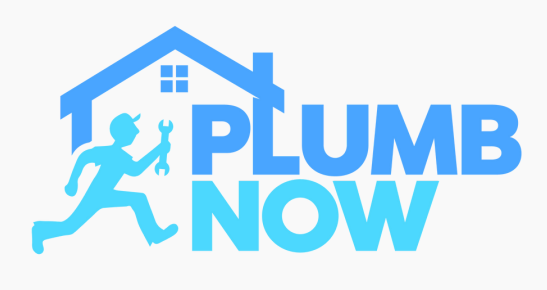

### **STEP TWO**

View the requested job, location and any additional notes

Swipe up to view job description

You can decide to accept or decline the booking within 90 seconds

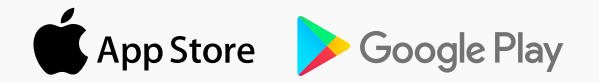

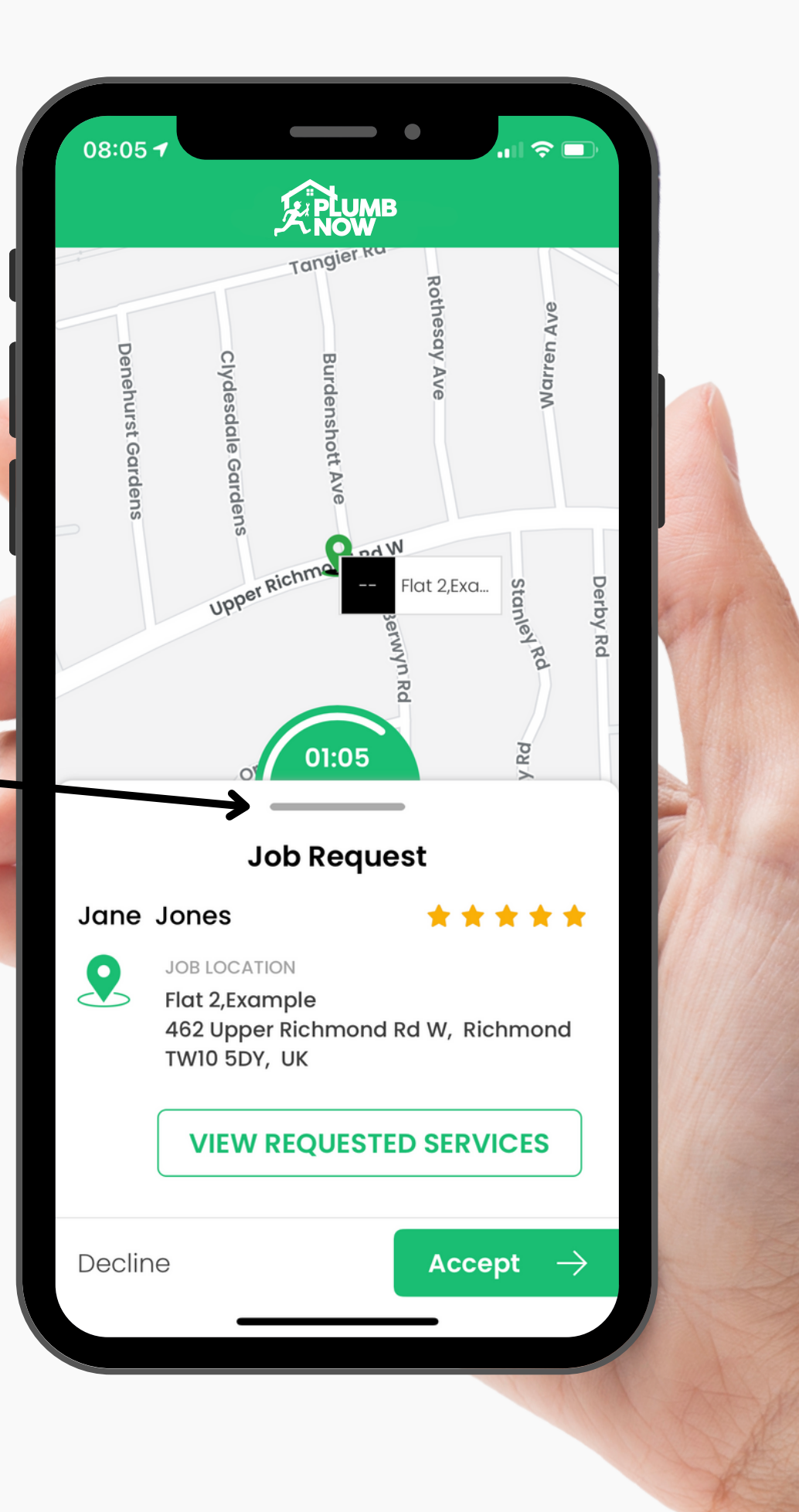

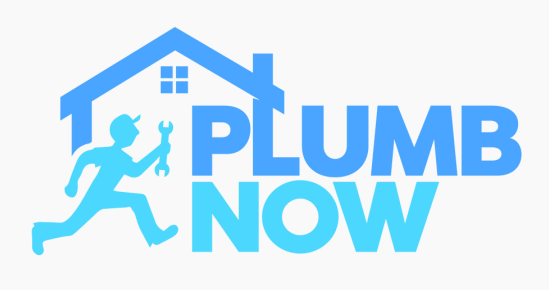

## **STEP THREE**

View location and distance on the map

You have the option to call or message the client

You can also navigate to your destination via Google Maps or Waze

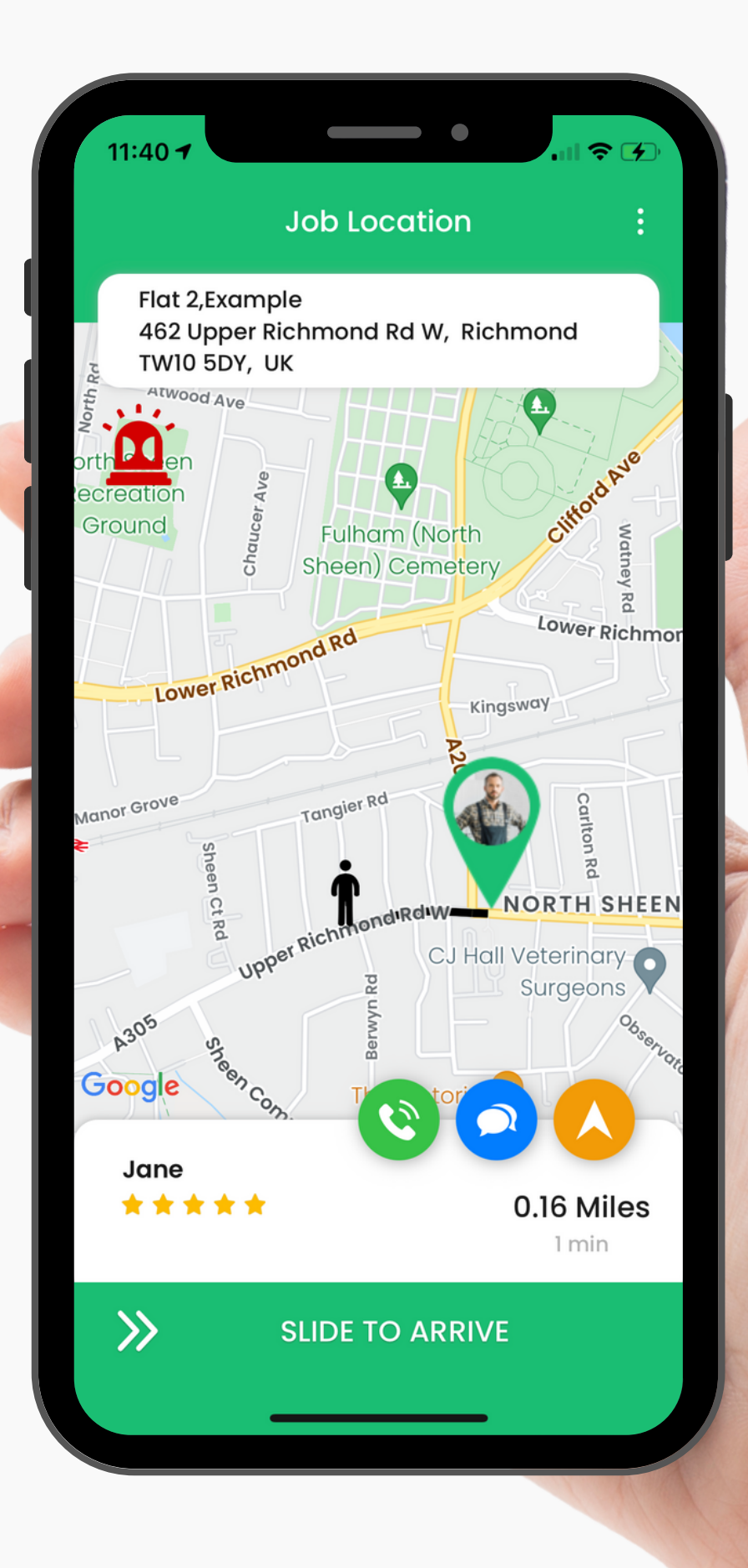

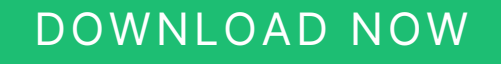

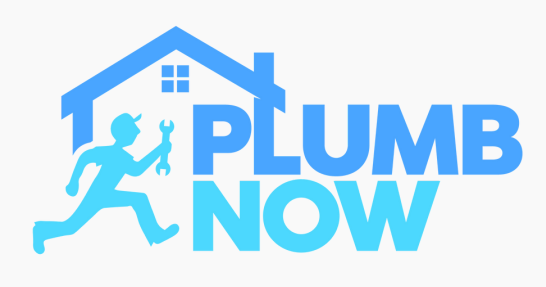

## **STEP FOUR**

Use the chat to update the customer on your journey or discuss the job details

Here you can talk about extra charges or travel fees if needed

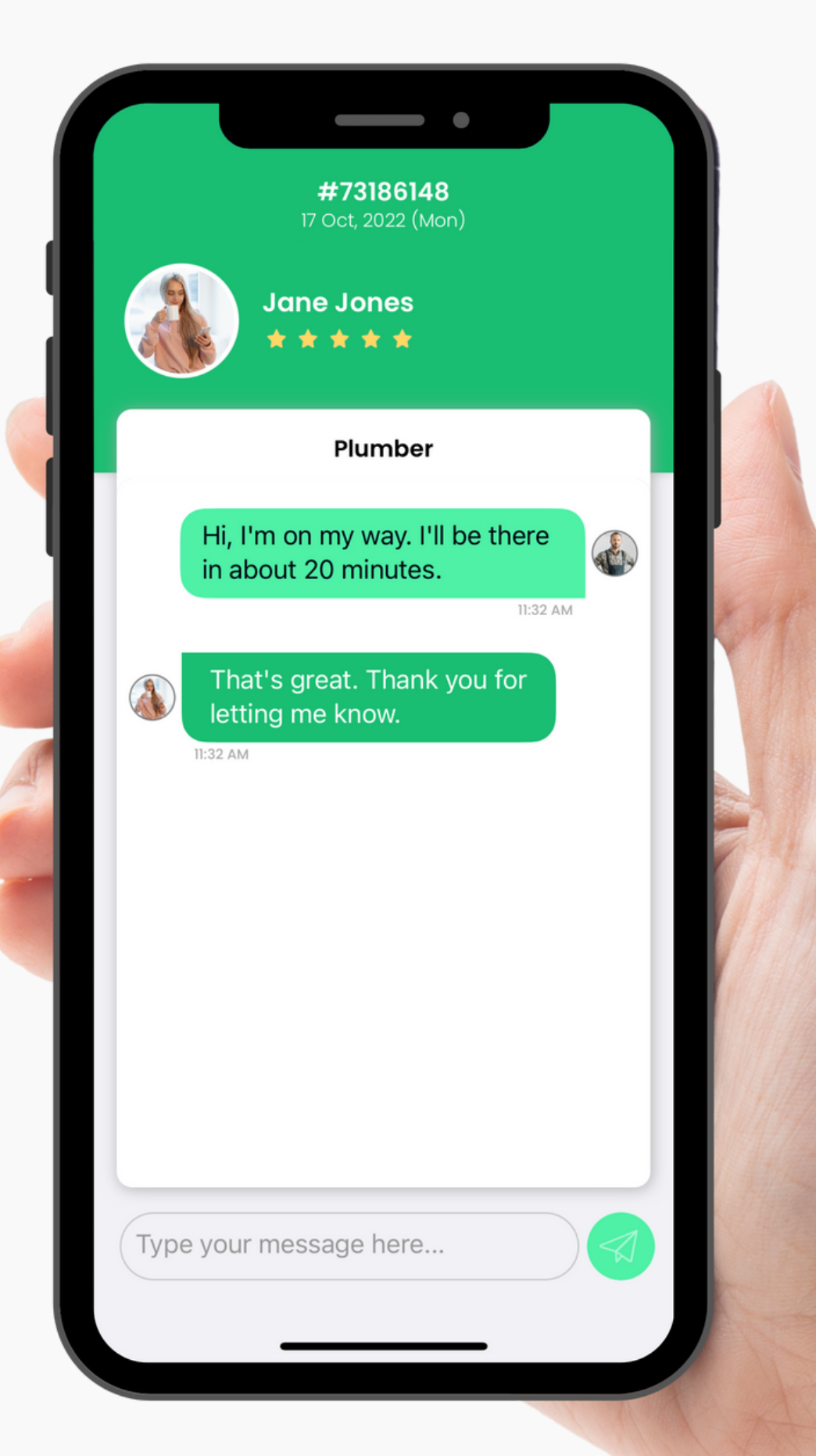

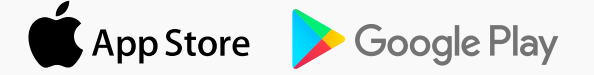

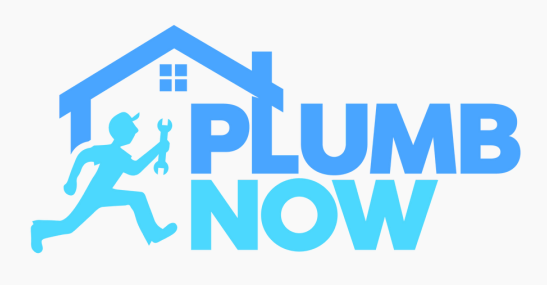

# **STEP FIVE**

Once you arrived at the job location select 'Slide To Begin Job'

You have the option to add a photo before you start the service

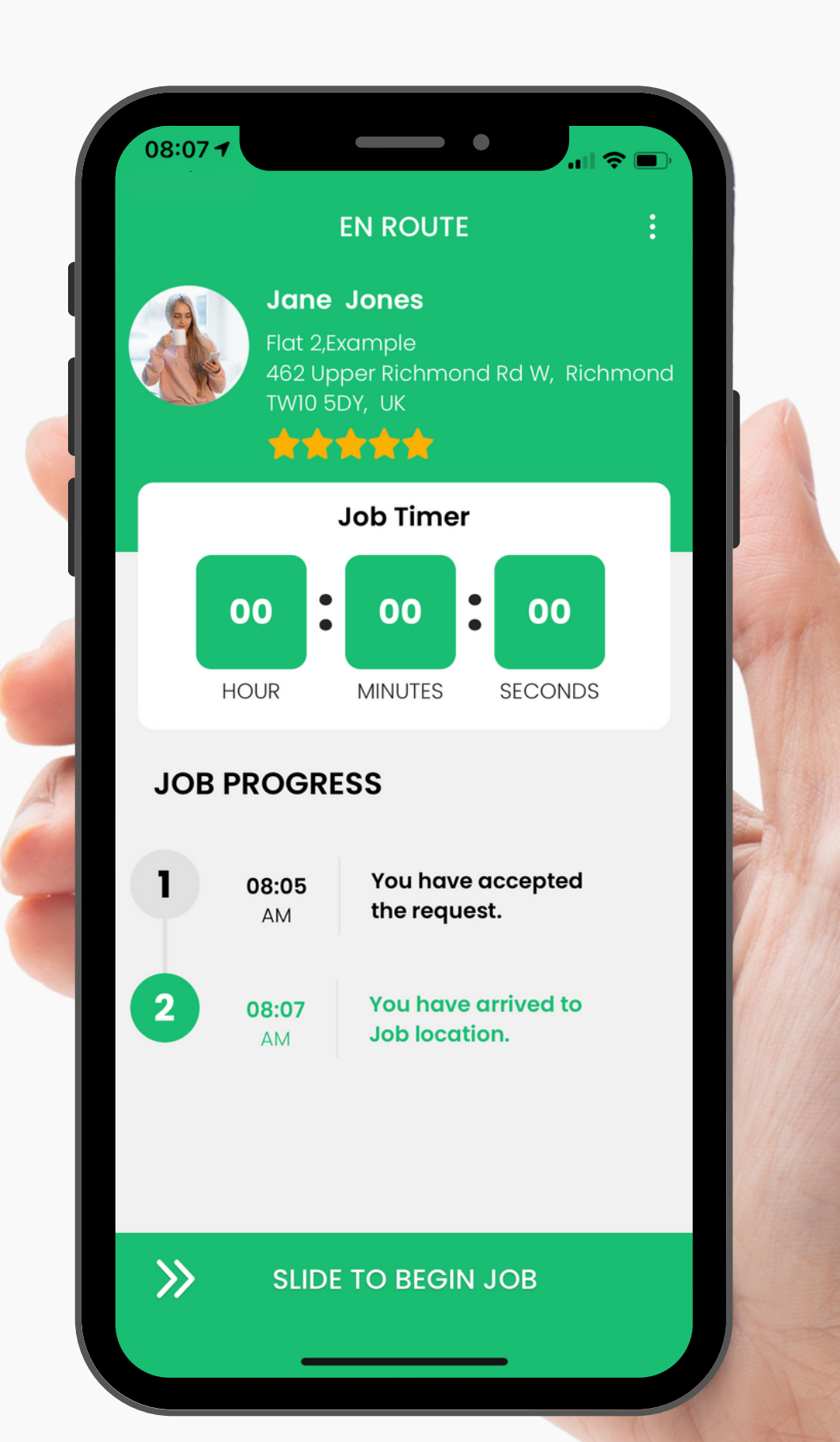

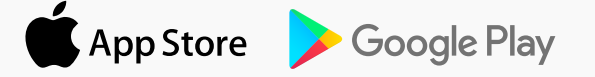

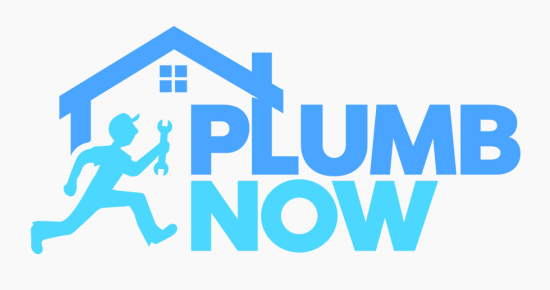

### **STEP SIX**

A timer will start, you have the option to pause and continue it

Note: Fixed rate jobs are not timed

Once the job is complete select 'Slide To End Job'

You will also have the option to add a photo of your completed work

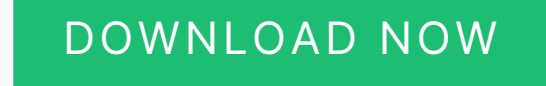

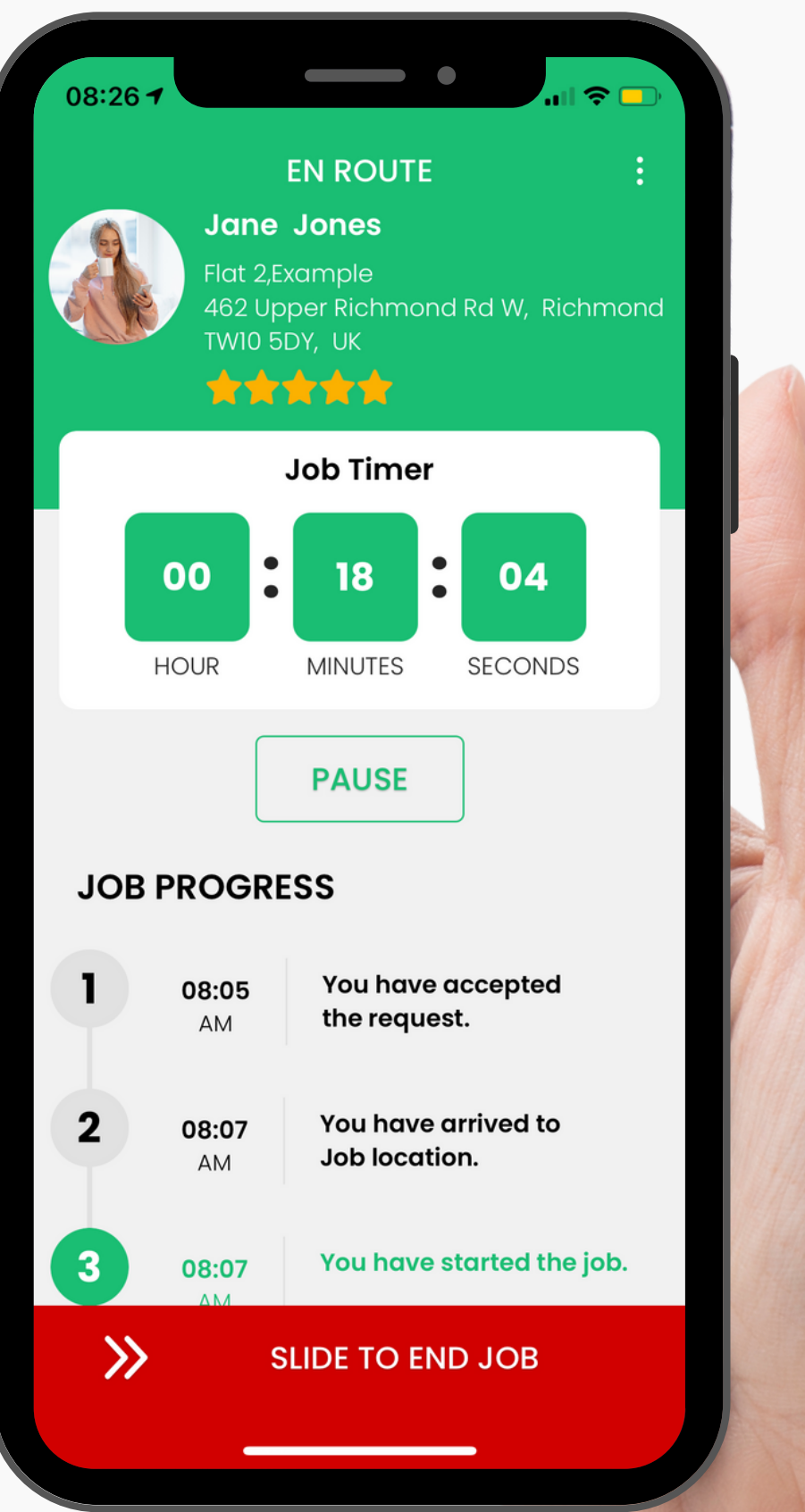

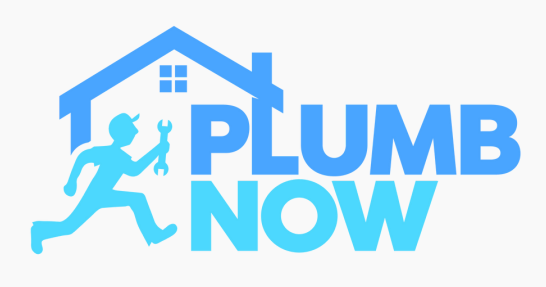

# **STEP SEVEN**

Create your final bill

Add any additional charges that apply or give a discount to your customer

Select 'Submit'

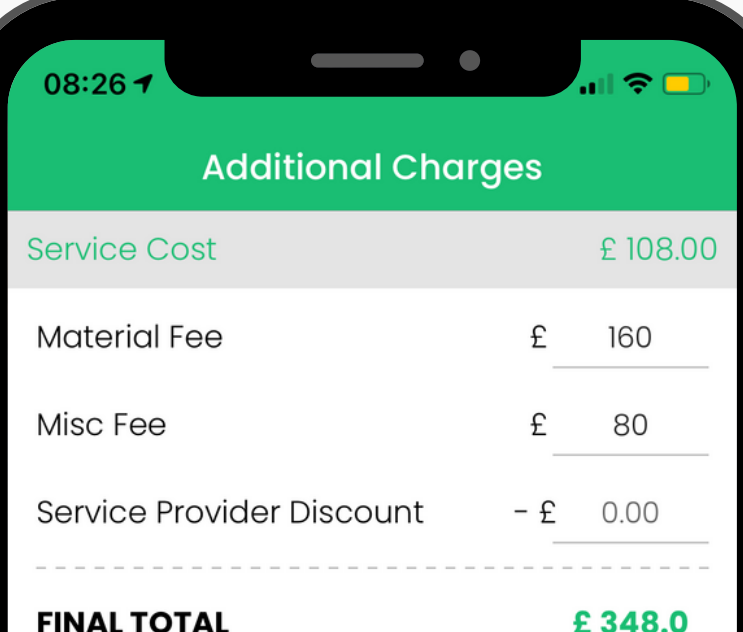

#### Note:-

Enter the additional charges like cost of additional material used during service or any miscellaneous fee that was not considered when job was requested. You can provide discount also in your final job amount. The additional charges and discount will be considered in final job total.

**SUBMIT** 

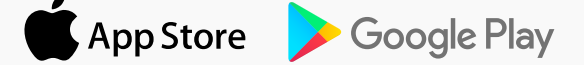

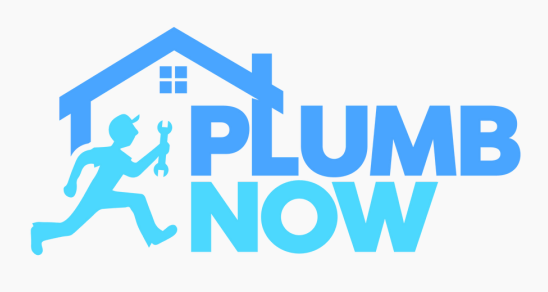

## **STEP EIGHT**

The customer will have to approve your charges if you have applied any additional material or misc costs

Please note: your customer's app must be on in order for them to approve/reject the bill

**Additional Charges Verifying Charges** All additional charges need to be verified by the user before payment can be made. Plumbers Guild have notified the user of the additional charges and have given the user the opportunity to accept of decline the charges. If the user accepts the charges, we will move to Your entered charges are ad ate pending approval with your the ary customer, kindly wait for their cho boo approval ided the use r to OK

**Cancel** 

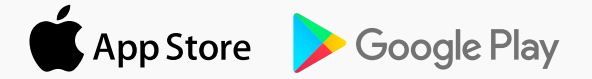

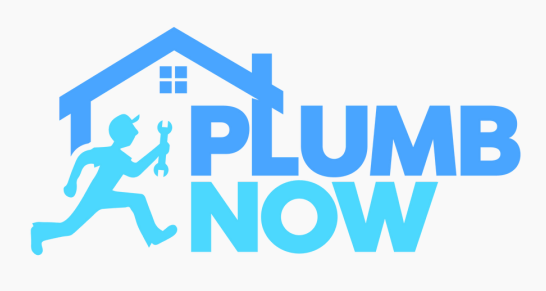

## **STEP NINE**

View your payment summary and select collect payment

Card payments will be made via the App

Cash payments will be given to you directly

#### **Payment Summary**

 $\overline{\mathbf{H}}$ 

#### Thanks for using our service

#### **Services #37843584**

TUE, MAR 22, 2022 AT 8:07 AM

**JOB LOCATION** 

Flat 2, Example 462 Upper Richmond Rd W, Richmond **TW10 5DY, UK** 

#### **Charges**

 $08:27$ 

#### Plumber - Underfloor Heating Re...

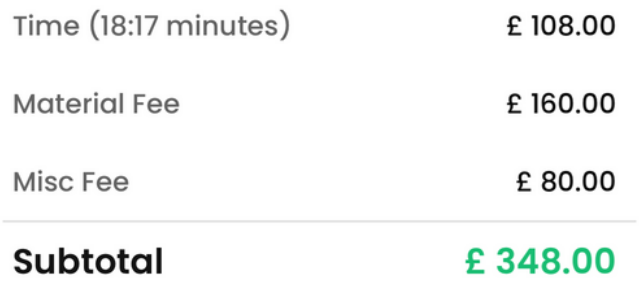

#### **CASH PAYMENT**

Please collect payment from the User.

**COLLECT PAYMENT** 

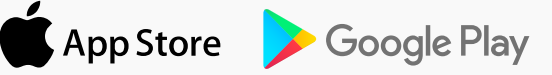

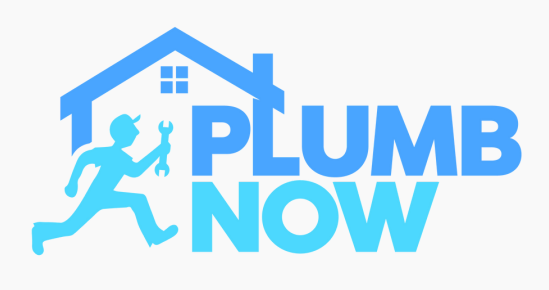

## **STEP TEN**

The job is now complete

Leave a review for your customer

The customer will also leave a review for you

A payment receipt will be emailed to you and the customer

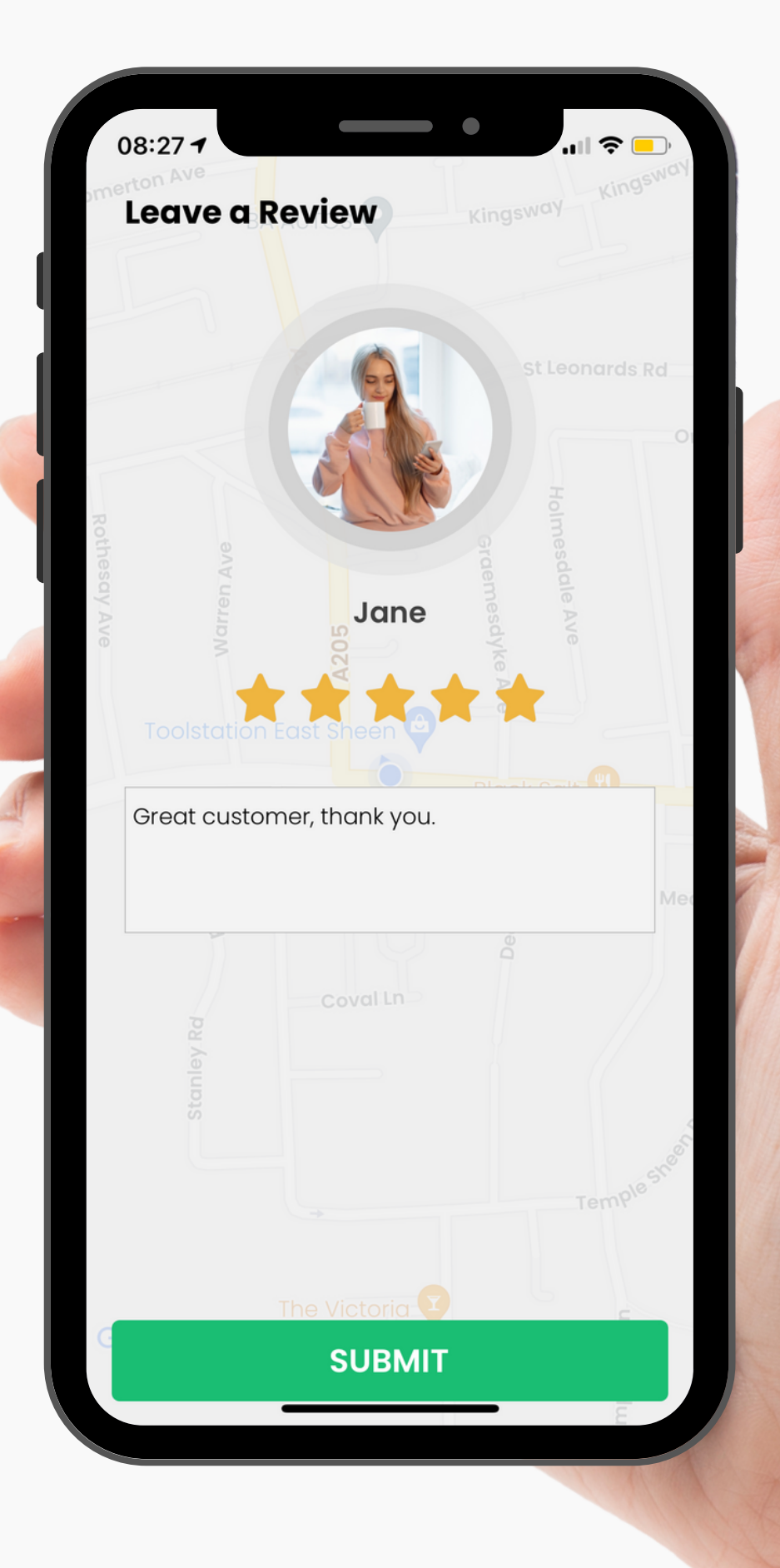

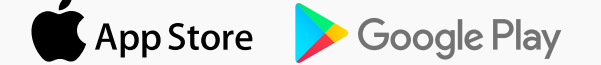